# **Ticketsystem mit Fälligkeit und Dauer Ticketsystem mit Fälligkeit und Dauer**

Wenn Sie bei uns ein Ticket mit Fälligkeit erstellen, wird dieses übersichtlich im Terminkalender für eine Stunde angezeigt.

Wenn Sie die Zeit bei gewissen Tätigkeiten genauer bestimmen wollen, wie z.B. bei dem Austauschen einer Lampe, können Sie optional eine kürzere oder längere Zeit in Minuten angeben, z.B. 15 Minuten und das wird dann dementsprechend im Terminkalender dargestellt.

 $\rightarrow$  Dafür gibt es das Feld "Dauer (in Minuten)" im Ticket.

Die Dauer im Ticket ist aber kein Muss, wenn Sie also ein Ticket mit Fälligkeit aber ohne Dauer erstellen, wird es wie zuvor für eine Stunde im Terminkalender angezeigt.

Sie können die Dauer bei einem neu erstellten Ticket hinzufügen oder bei bestehenden Tickets bearbeiten.

Falls Sie dieses Feld nutzen möchten, melden Sie sich gerne bei uns im Support.

Sobald wir es Ihnen freigeschaltet haben, können Sie die folgende Anleitung zum Erstellen nutzen:

## **Übersicht Anleitung**

- 1. Erstellen eines Tickets mit Dauer über die Website
- 2. Erstellen eines Tickets mit Dauer über die App
- 3. Dauer bei einem bestehenden Ticket hinzufügen (App & Website)

#### **Erstellen eines Tickets mit Dauer über die Website**

- 1. Gehen Sie im Hauptmenü auf "Ticketsystem" und auf "Alle anzeigen"
- 2. Dann legen Sie ein neues Ticket an

3. Auf der neu geöffneten Seite wählen Sie das Objekt, das Gebäude, die Ebene und den Raum aus.

Beispiel:

Objekt - Beispielobjekt Bürogebäude

Gebäude - Hauptgebäude

Ebene - 1. OG

Raum - 1-103 Besprechung

4. Anschließend geben Sie die Kategorie, ein Fälligkeitsdatum und einen Kommentar an.

Beispiel:

Kategorie - Reklamation

Fälligkeitsdatum - 26.10.2022 - 14:00

Kommentar: - Bitte defekte Lampe austauschen

5. Zusätzlich gibt es jetzt das Feld "Weitere Angaben", da können Sie die Dauer in Minuten für Ihr Ticket angeben.

**Achtung:** Ohne Fälligkeitsdatum wird der Eintrag nicht im Kalender angezeigt.

Beispiel:

Dauer - 30

**Achtung:** Nur Zahlen eingeben

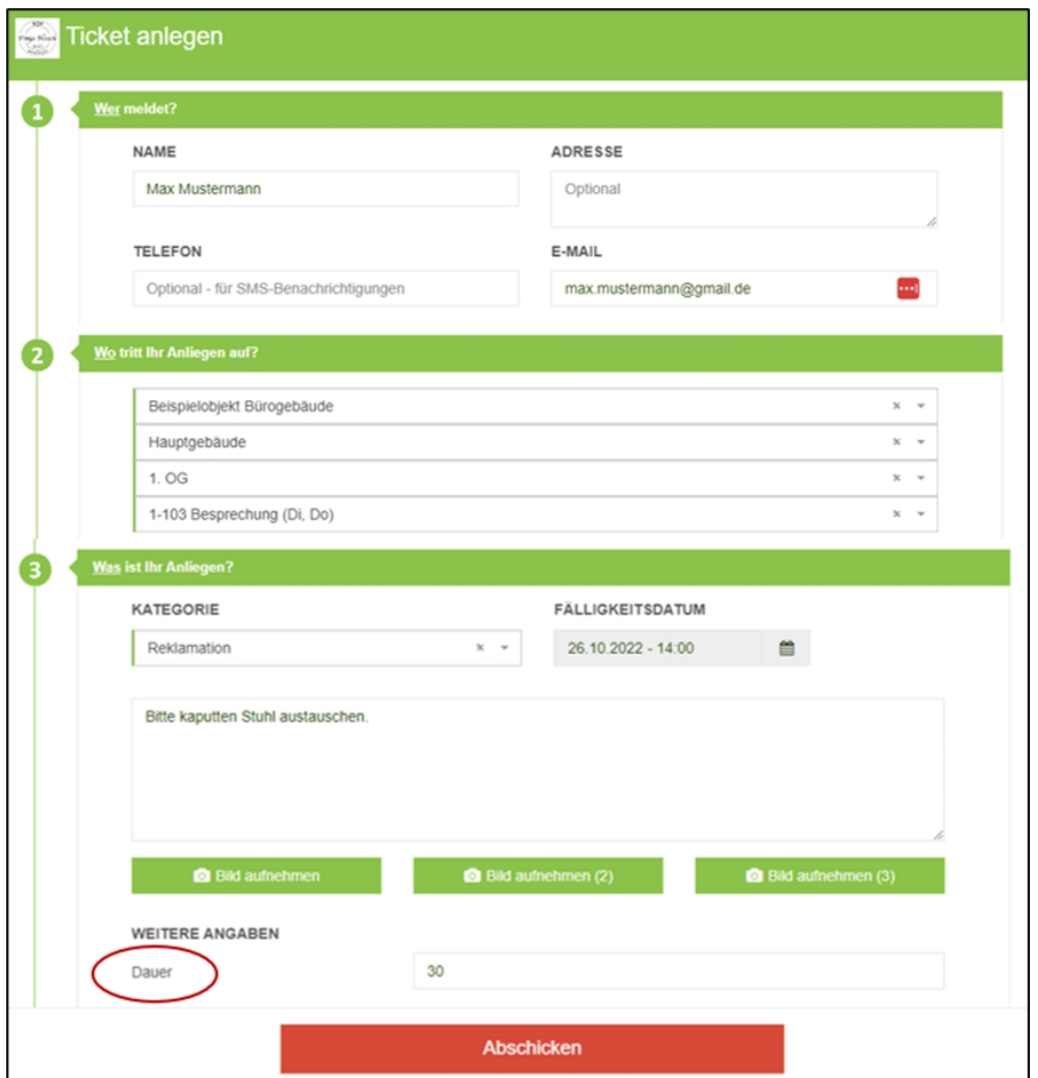

6. Anschließend gehen Sie auf "Abschicken"

7. Wenn Sie im Hauptmenü auf "Termine" gehen, können Sie im Kalender jetzt Ihr neu eingegebenes Ticket mit der ausgewählten Dauer sehen.

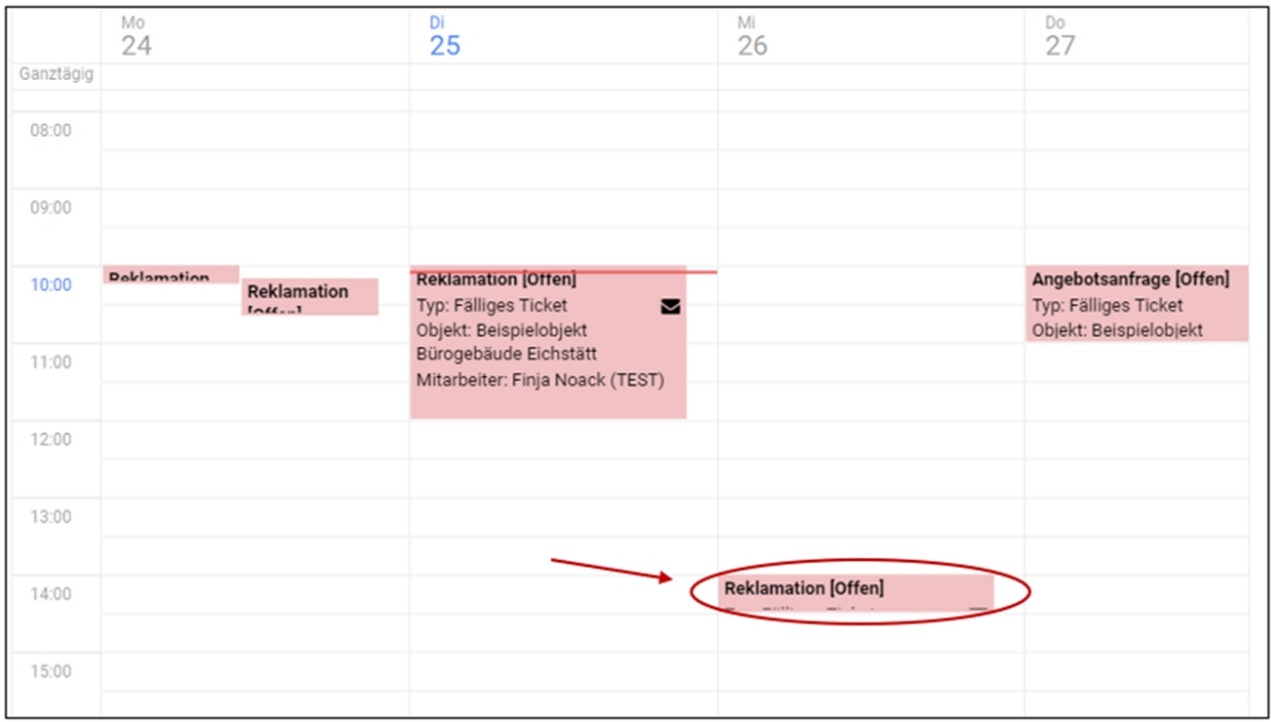

### **Erstellen eines Tickets mit Dauer über die App**

1. Öffnen Sie Ihre App und klicken auf "Objekte", nun wählen Sie das gewünschte Gebäude aus und gehen anschließend auf "Ticket neu"

2. Geben Sie die Kategorie und das Gebäude mit der Ebene und dem Raum an.

Beispiel:

Kategorie - Reklamation

Gebäude - Hauptgebäude

Ebene  $-1.0G$ 

Raum - 1-103 Besprechung

3. Jetzt können Sie die gewünschte Dauer in Minuten angeben und das Fälligkeitsdatum hinzufügen.

**Achtung:** Ohne Fälligkeitsdatum wird der Eintrag nicht im Kalender angezeigt.

Beispiel:

Dauer - 30

## **Achtung:** Nur Zahlen eingeben

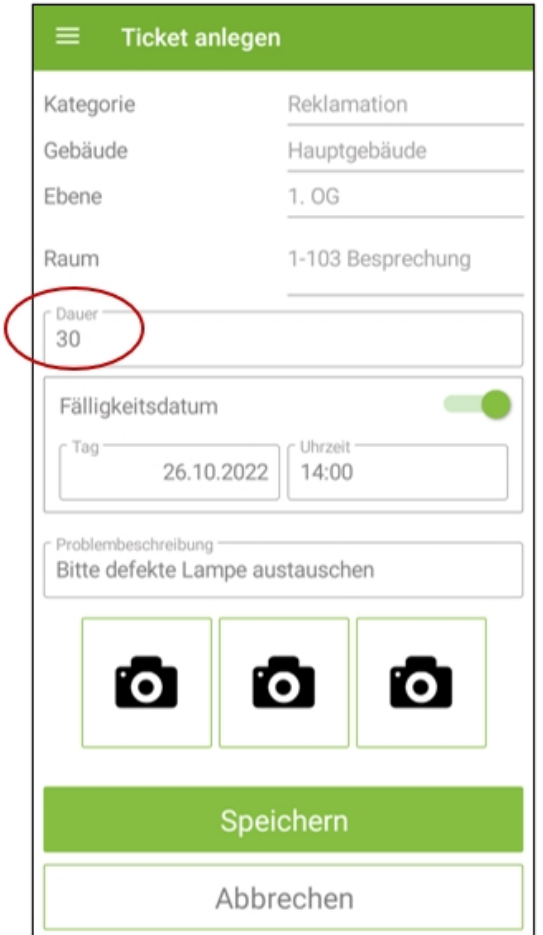

- 4. Zum Schluss geben Sie noch die Problembeschreibung ein.
- 5. Anschließend gehen Sie auf "Speichern''

6. Zum Schluss gehen Sie wieder zum Hauptmenü und klicken auf "Synchronisierung"

7. Wenn Sie jetzt im Hauptmenü auf "Termine" gehen, können Sie im Kalender Ihr neu eingegebenes Ticket mit der ausgewählten Dauer sehen

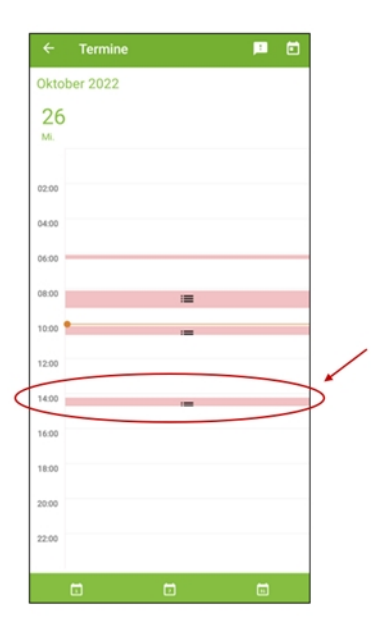

## **Dauer bei einem bestehenden Ticket hinzufügen (App & Website)**

#### **App:**

1. Gehen Sie auf "Tickets" und wählen Sie das gewünschte Ticket aus

2. Gehen Sie anschließend auf den grünen Button "Neuer Verlauf"

3. Wählen Sie eine neue Aktion aus und geben sie nun die gewünschte Dauer in Minuten an

4. Zum Schluss gehen Sie zurück zum Hauptmenü und klicken auf "Synchronisierung"

5. Ihr Ticket ist jetzt im Terminkalender zu sehen

#### **Website:**

1. Gehen Sie im Hauptmenü auf "Ticketsystem" und auf "Alle anzeigen"

2. Gehen Sie anschließend bei dem gewünschten Ticket auf bearbeiten

3. Wählen Sie die Aktion "Kommentieren" aus, geben Sie einen Kommentar ein und geben sie nun die gewünschte Dauer in Minuten an

**Achtung:** Wenn das Kommentarfeld nicht ausgefüllt ist, kann es nicht gespeichert werden.

- 4. Zum Schluss gehen Sie auf Speichern
- 5. Ihr Ticket ist jetzt im Terminkalender zu sehen

#### **Wichtig:**

Die Funktion "Dauer" funktioniert nicht, wenn keine Fälligkeit vorhanden ist. Wenn Sie also ein Ticket mit Dauer haben möchten, dann benötigen Sie ein Fälligkeitsdatum.